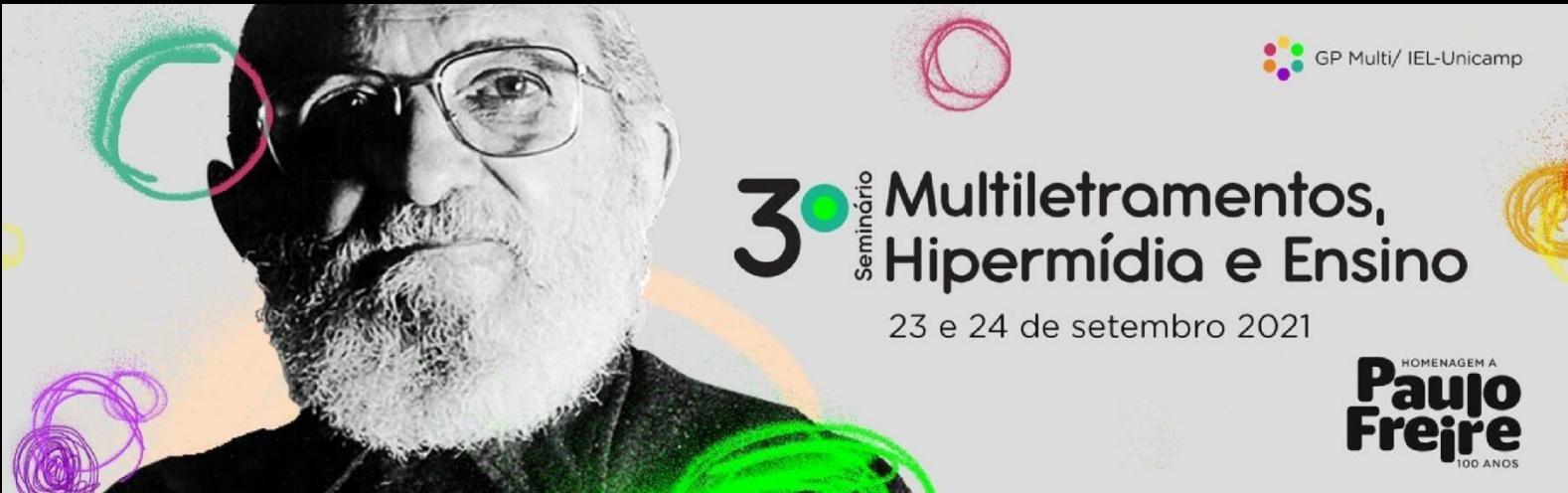

**PASSO A PASSO PARA SALVAR APRESENTAÇÃO EM PDF**

1) Abra sua apresentação no Powerpoint e clique em "Arquivo", no canto superior esquerdo da janela;

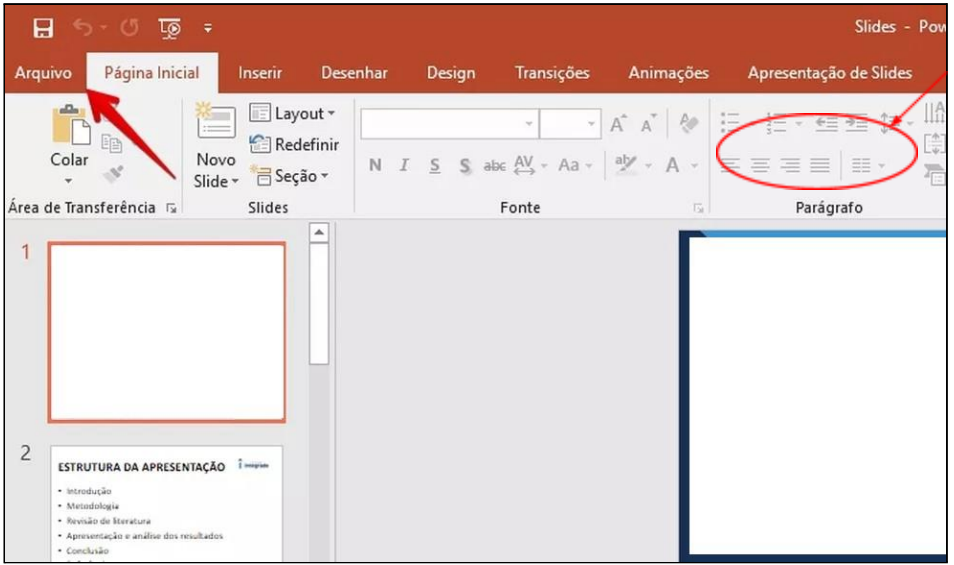

2) Clique em "Exportar", na coluna lateral esquerda. À direita, toque em "Criar PDF";

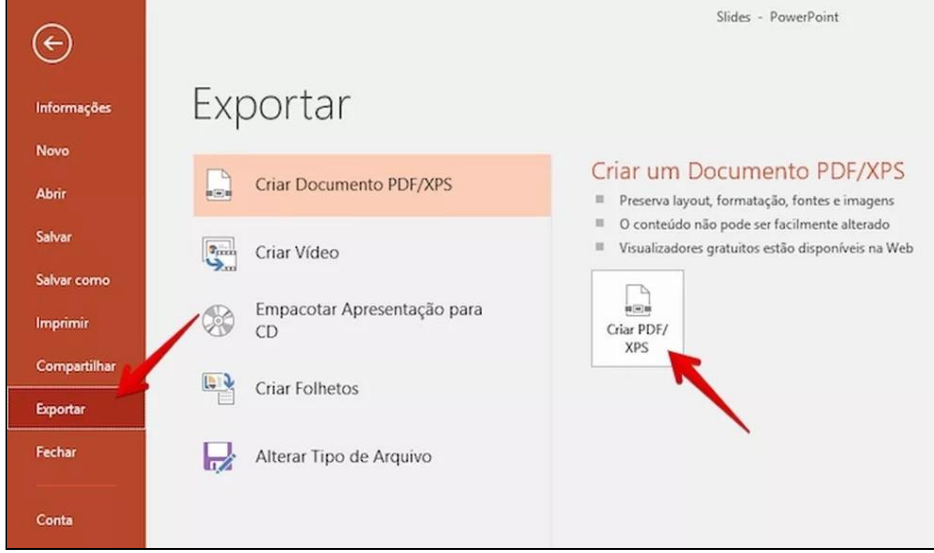

3) Na janela seguinte, mantenha a opção "PDF" selecionada. Em seguida, clique em "Publicar" para salvar.

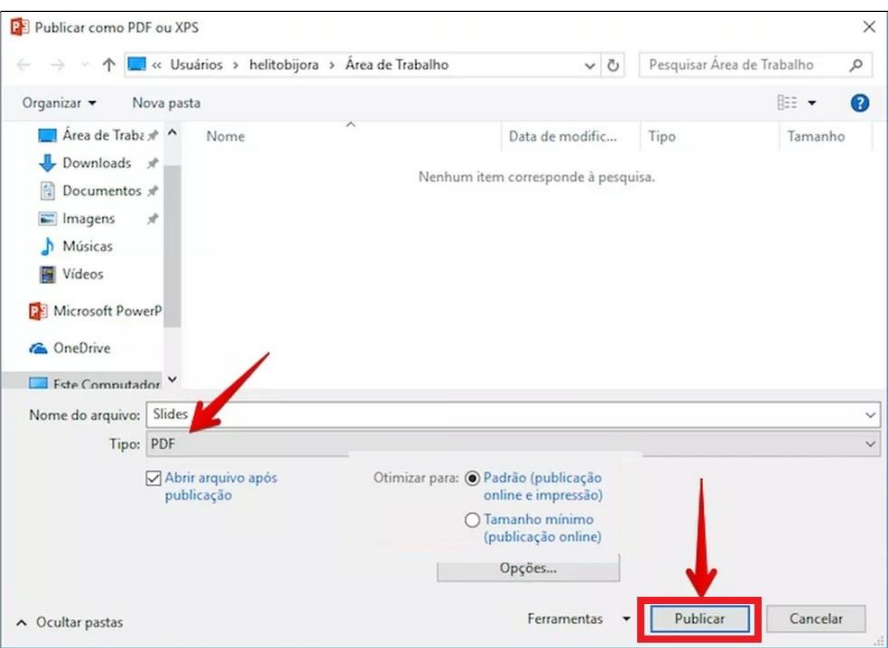

## **Observação:**

Diferentes versões do Powerpoint podem apresentar variações em relação aos procedimentos mostrados acima. Caso este passo a passo não se aplique na sua versão do Powerpoint, existem diversas ferramentas online e gratuitas que realizam a conversão. Busque por "converter powerpoint em pdf" no site de buscas de sua preferência.

Sugerimos também que adicionem as páginas do evento nas redes sociais, para acompanhar o andamento das etapas de realização do evento. Nossos meios de contato são os seguintes:

Página oficial do event[o:](https://www2.iel.unicamp.br/seminariomhe/) <https://www2.iel.unicamp.br/seminariomhe/> Instagra[m:](https://www.instagram.com/multiletramentosunicamp/?hl=pt-br) <https://www.instagram.com/multiletramentosunicamp/?hl=pt-br> YouTube:<https://www.youtube.com/channel/UCqsntEk6di6LcVI0RlI71Ew> Facebook:<https://www.facebook.com/seminariomhe2> E-mail: seminariomhe@iel.unicamp.br

Saudações,

**Comissão Organizadora do 3º Seminário Multiletramentos, Hipermídia e Ensino**